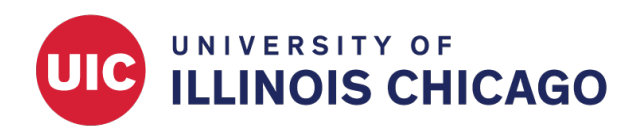

# Automated Survey Invitations

# CCTS Biostatistics Core

October 2023

For any REDCap instrument enabled as a survey, you can schedule email invitations based on conditional logic via the Automated Survey Invitations (ASI) module.

*This guide includes material adapted from the official [REDCap Help & FAQ,](https://www.redcap.ihrp.uic.edu/index.php?action=help) [Women's College Hospital,](https://www.womenscollegehospital.ca/) and [The Children's Mercy Hospital.](https://www.childrensmercy.org/)*

## **Overview**

Automated Survey Invitations allow you to invite participants to take your surveys automatically, without manual action, based on pre-defined triggers and conditions.

For example, you might administer a screening survey to potential study participants. You can define an ASI to send an enrollment form link to all respondents who meet certain screening criteria.

# **Setting Up ASIs**

#### **Before You Start: Designate an Email Field**

To use ASIs, you must first designate an email field to use for invitations in your project. The email field must exist on one of your instruments and have email validation enabled (Figure [1\)](#page-1-0). Be sure the email address will be collected before invitations will be scheduled. In a scenario like the screening-and-enrollment example above, you might collect respondents' email addresses on the initial screening survey.

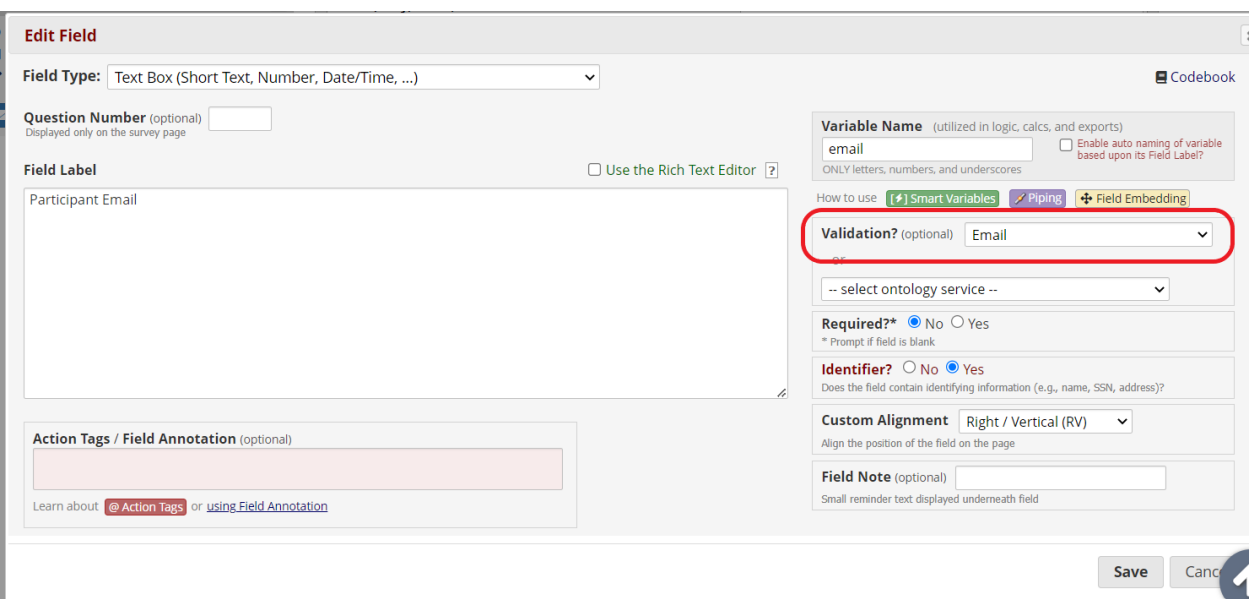

<span id="page-1-0"></span>Figure 1: Enable email validation

To designate a project-wide email field, navigate to Project Setup and click Enable next to "Designate an email field for communications (including survey invitations and alerts)."

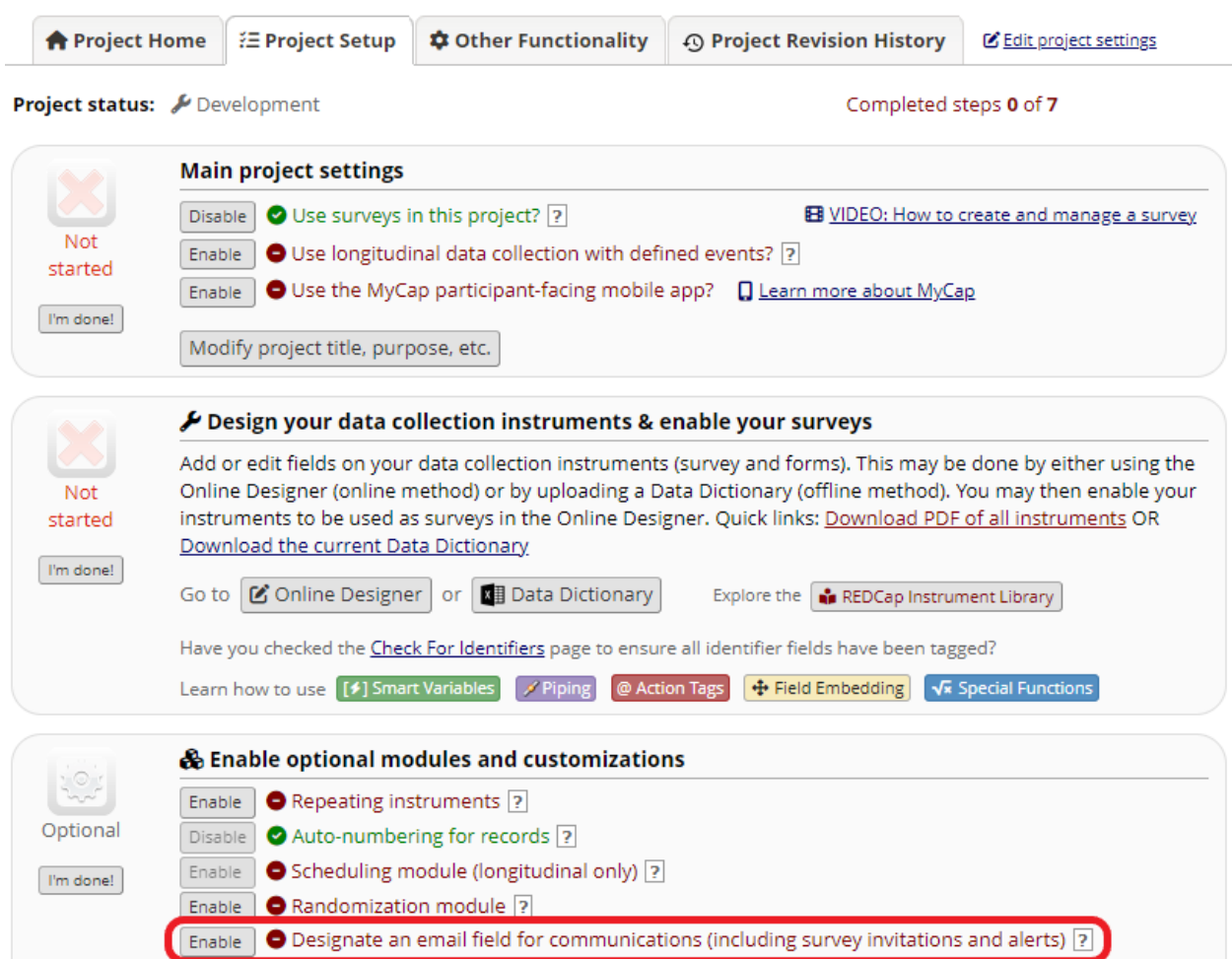

Figure 2: Enable 'Designate an email field for communications'

Choose the email field to use for your survey invitations and then click Save.

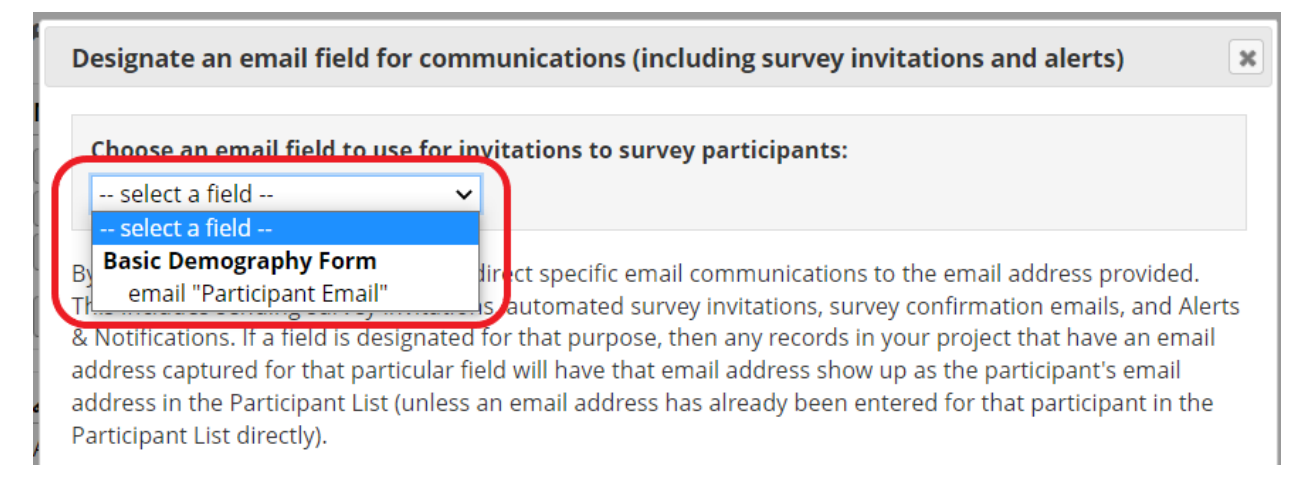

Figure 3: Select the email field

Note that you can also set survey-specific email invitation fields. This can be useful if, for example, one survey in your project should be completed by a patient's clinician rather than the patient. To designate a survey-level email field, open that survey's Survey Settings page and navigate to the Survey Customizations section.

| <b>Survey Customizations:</b> |                                                                                                    |                                                                                                    |  |  |  |  |  |  |
|-------------------------------|----------------------------------------------------------------------------------------------------|----------------------------------------------------------------------------------------------------|--|--|--|--|--|--|
|                               | }  Question Numbering<br>For custom numbering, each question's number<br>will be blank by default until manually added via<br>the Online Designer or Data Dictionary.                                                            | Auto numbered<br>$\checkmark$                                                                                                    |  |  |  |  |  |  |
|                               | <b>Pagination</b><br>One page or multiple pages? Section headers,<br>which begin new sections on the instrument, will<br>serve as the page break in a multi-page survey, in<br>which each page will begin with a section header. | Single page<br>$\check{ }$<br>$\Box$ Display page numbers at top of survey page<br>$\Box$ Hide the 'Previous Page' button (i.e., Back button) on the survey page<br>(prevents respondents from going back to previous pages)                                                                                                    |  |  |  |  |  |  |
| L.                            | Allow participants to download a PDF of<br>their responses at end of survey?<br>Display a button for the participant to download a<br>PDF file of their responses for the survey they just<br>completed.                         | $No \sim$<br>This option will not be available if the Survey Auto-continue or Survey Queue auto-start option is enabled. Also, if a<br>field utilizes the @HIDDEN action tag, it will not be displayed in the PDF.                                                                                                    |  |  |  |  |  |  |
| L.                            | Save a PDF of completed survey response to<br>a File Upload field<br>A PDF copy of the survey response will be<br>immediately stored in the field selected on the<br>right whenever a participant completes this<br>survey.      | Disabled $\sim$<br>$\Box$ Store the translated version of the PDF (if using Multi-language Management)<br>Choose a File Upload field from the drop-down above to enable this feature. Tip: If desired, the field may exist on<br>the survey instrument that is triggering it, in which the field can be hidden on the survey page using the action tag<br>@HIDDEN-SURVEY. Learn more |  |  |  |  |  |  |
| $\triangleright$              | Survey-specific email invitation field<br>Designate an email field for sending survey<br>invitations for this survey only ?                                                                                                    | -- select a field --<br>-- select a field --<br>e mail invitation field (if enabled on the Project Setup page) and will<br><b>Basic Demography Form</b><br>d into the Participant List. Also, if this field has no value and the<br>ect-level email field's value will be used instead.<br>email "Participant Email"<br>clinician_email "Clinician's Email"                          |  |  |  |  |  |  |
|                               | <b>FOR REQUIRED HEIGS OISORV THE REQUIRDS!</b>                                                                                                    |                                                                                                    |  |  |  |  |  |  |

Figure 4: Designate a survey-specific email field

#### **Step 1. Compose the Message**

To set up ASIs for a particular survey, navigate to the Online Designer and click the Automated Invitations button.

| <b>Data Collection Instruments</b><br>$+$ Create a new instrument from scratch<br>Import a new instrument from the official REDCap Instrument Library<br>1. Upload instrument ZIP file from another project/user or external libraries |                              |                | Form options:<br>Reform Display Logic |                      |                            | <b>Survey options:</b><br><b>E</b> Survey Queue<br>Surv<br>$\mathbf{\Phi}_{\mathbf{\Theta}}$ Auto Invitation options $\mathbf{\Psi}$<br>Survey Notifications |                         |
|----------------------------------------------------------------------------------------------------|------------------------------|----------------|---------------------------------------|----------------------|----------------------------|----------------------------------------------------------------------------------------------------|-------------------------|
|                                                                                                    | <b>Instrument name</b>       | <b>Fields</b>  | View<br>PDF                           | Enabled as<br>survey | Instrument actions         | Survey related options                                                                                                    |                         |
|                                                                                                    | <b>Basic Demography Form</b> | 16             | D.                                    | Ù                    | Choose action $\heartsuit$ | Survey settings                                                                                                    | + Automated Invitations |
|                                                                                                    | <b>Consent Form</b>          | 4              | $\mathbb{C}$                          | Ŵ                    | Choose action $\heartsuit$ | <b>Survey settings</b>                                                                                                    | + Automated Invitations |
|                                                                                                    | <b>Health Assessment</b>     | $\overline{2}$ | D.                                    | Ŵ                    | Choose action $\heartsuit$ | Survey settings                                                                                                    | + Automated Invitations |

Figure 5: Open Automated Invitations from the Online Designer

Edit each of the following fields:

- **From:** Use the dropdown menu to select an email address. This may include any user with access to your project. You can optionally edit the sender's display name.
- **To:** This will automatically include all participants who meet your criteria.
- **Subject:** Enter an optional email subject line.
- **Message:** Customize the email message.

You can use HTML formatting, piping, and smart variables in your subject line and message. Be sure to retain a [survey-link] or [survey-url] smart variable in the message body. These smart variables will be replaced by individual-specific survey links when invitation emails are sent and will allow recipients to access the survey.

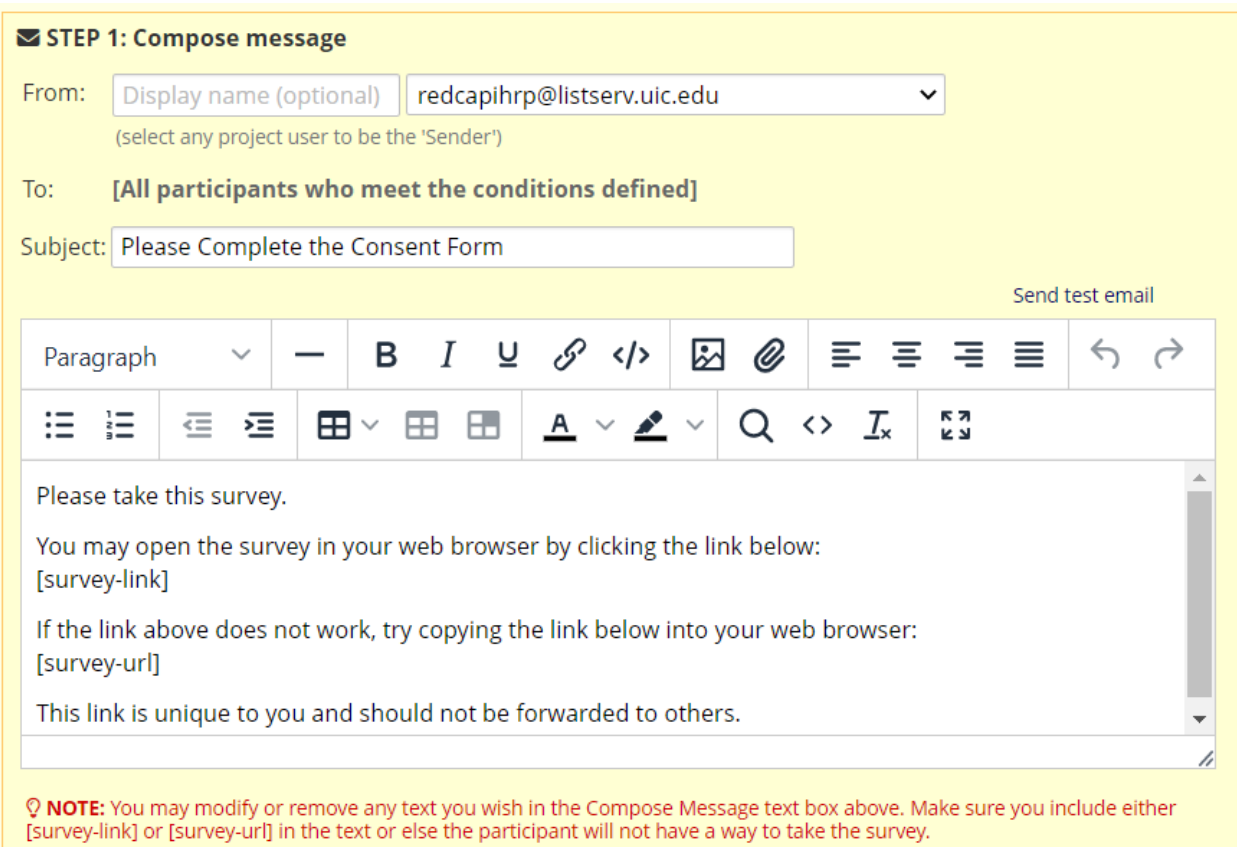

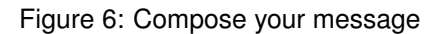

#### **Step 2. Define Conditions**

Use this section to define the conditions that will trigger an email invitation. You can elect to send the invitation after a preceding survey is completed, after a condition is met, or after a combination of events and conditions. Note that the ASI works by "listening" for changes in record values or survey completion status. As such, it will only work for records that meet the criteria **after** the ASI has been defined and enabled.

- To use **survey completion** as a trigger, check the box beside "When the following survey is completed" and select the trigger survey from the dropdown box.
- To use **user-defined logic**, check "When the following logic becomes true" and type your conditional logic in the logic box. Your conditional logic must be a statement that evaluates to either true or false. It can use piping, special functions, and smart variables.
- Use the dropdown menu to select "AND" (all conditions must be true) or "OR" (at least one condition must be true).

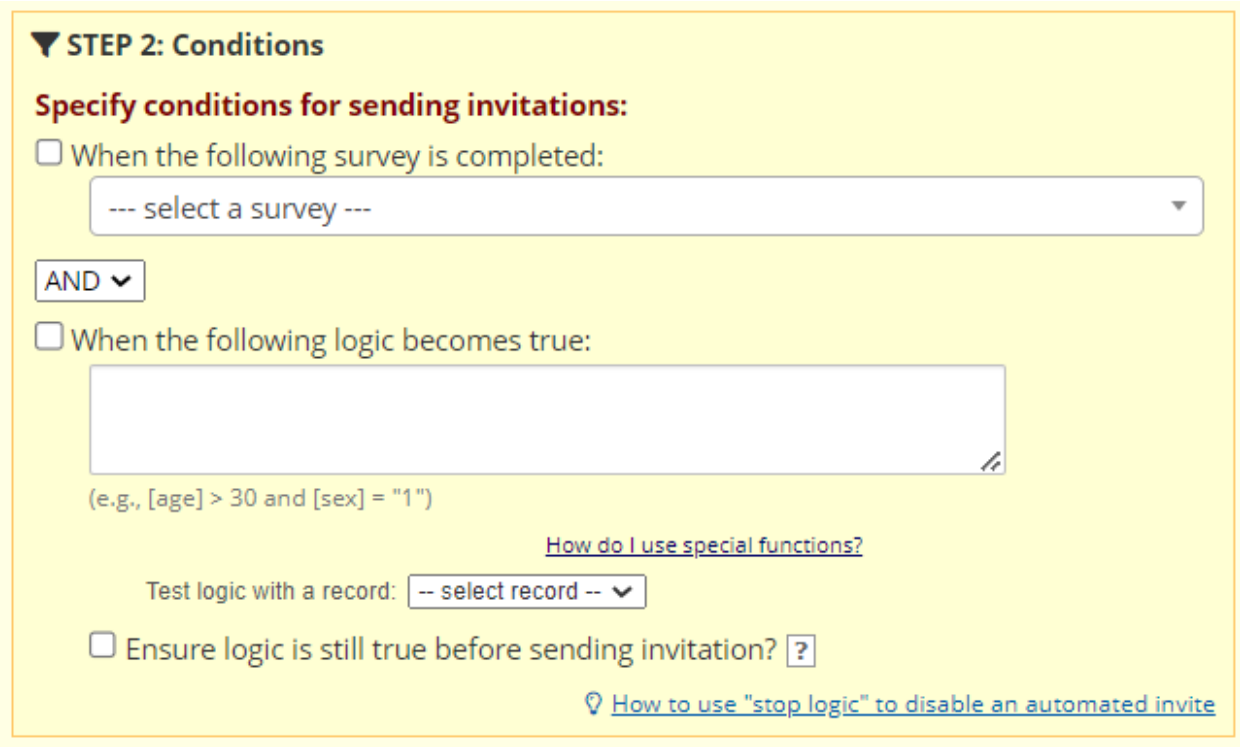

Figure 7: Define your conditions

In some cases, you may wish to cancel the invitation email if a condition changes between when the email is scheduled and when it's sent. For example, a study participant may no longer meet inclusion criteria or may withdraw before being invited to take a follow-up survey. To stop an invitation from going out when a condition changes, make sure you incorporate the inclusion criteria into the logic box and then check "Ensure logic is still true before sending invitation?"

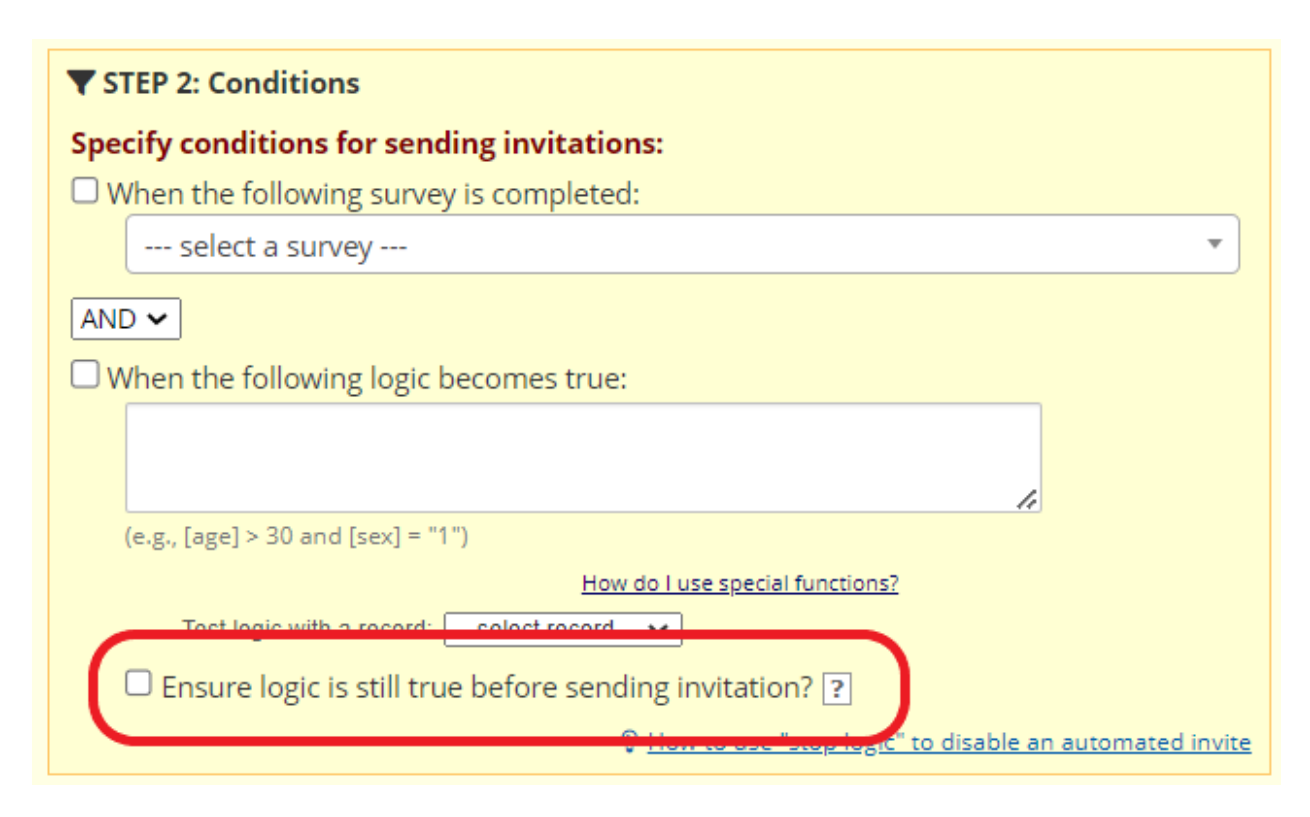

Figure 8: Ensure logic is still true

The REDCap documentation explains:

If you have Automated Survey Invitations (ASIs) that will not be sent immediately but instead are scheduled to be sent later, it might be a good idea to consider using 'stop logic' (otherwise known as a 'kill switch') in your conditional logic in order to manually stop these scheduled invitations when needed. [...] By having the ['ensure logic is still true'] checkbox checked, it means that every time a given record is saved or has data modified, REDCap will see if there is an invitation scheduled for this record/survey, and if so, it will then double check to see if this condition/logic is still true. [...]

The 'stop logic' could be a complex set of conditional logic, or it could be as simple as a single field in the project (i.e., the kill switch). For example, if you are wanting a survey invitation to be scheduled when a participant is at least 18 years old, your logic might be '[age] >= 18'. And if you want to add the 'stop logic' to be able to manually delete a scheduled invitation, you could have '[age] >= 18 and [remove\_alert] <> 1', in which the field 'remove alert' is a Yes/No field. So in this instance, if you wanted to have the scheduled invitation deleted, you could simply go to the data entry form where the 'remove alert' field is located, and set it to 'Yes'.

#### **Step 3: Schedule the Invitation**

ASIs are **scheduled** immediately when a record meets the conditions defined in Step 2. However, you can decide whether they are **sent** immediately or at a later time in Step 3.

You have the option to send ASIs:

- Immediately
- On a specific day of the upcoming week
- After a specific time lag
- At an exact day and time

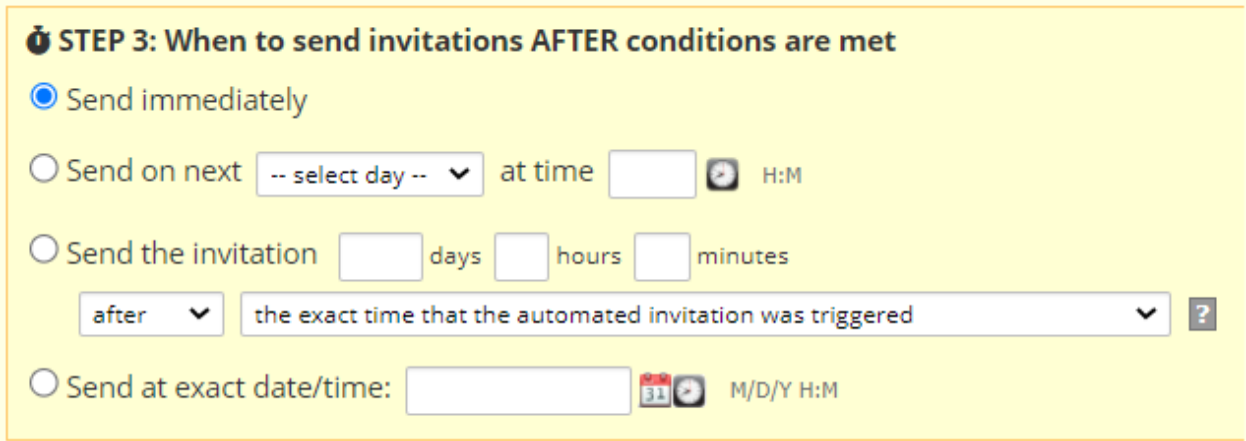

Figure 9: Schedule the ASI

You can also elect to send up to 5 reminders after the initial invitation if a survey hasn't been completed.

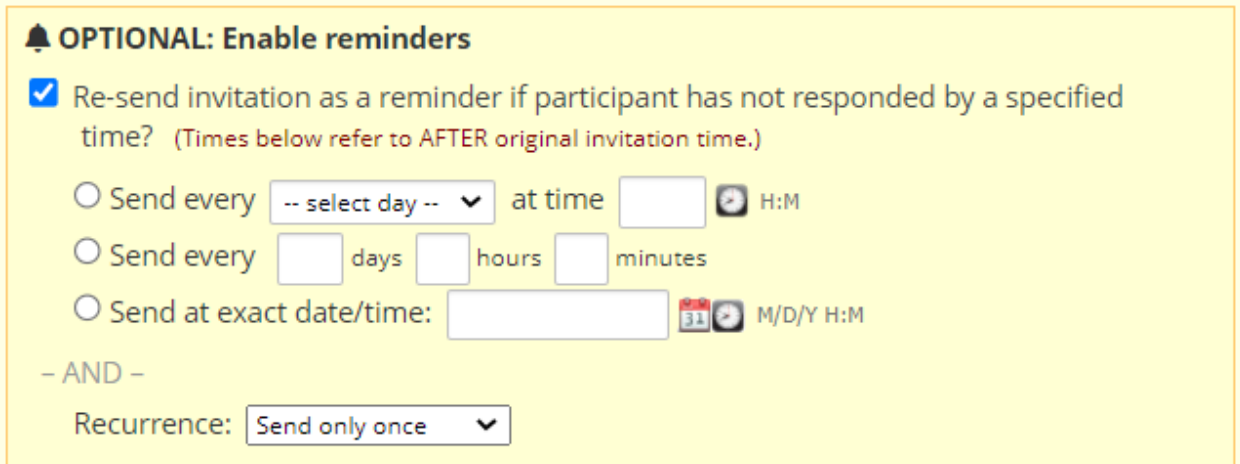

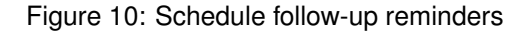

### **Step 4: Repeating Invitations (for repeating surveys only)**

If the survey is enabled as a repeating instrument, you can decide whether to send invitations:

- Just one time
- A set number of times at a set interval
- An unlimited number of times at a set interval

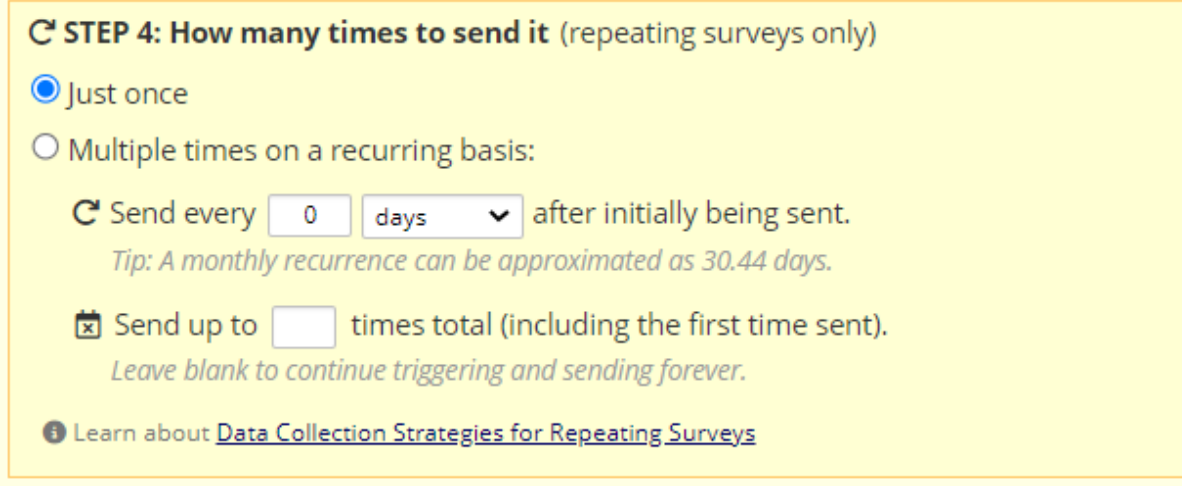

Figure 11: Repeating invitations

#### **Activate the ASI**

Set the ASI to "Active" to begin evaluating the Step 2 conditions and scheduling emails. To stop evaluating the logic and scheduling emails, set the ASI to "Not Active."

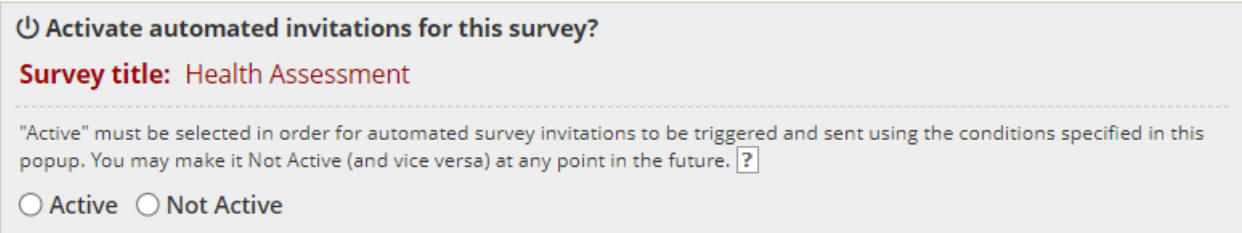

Figure 12: Activate the ASI

It's important to understand that ASI status (Active/Not Active) refers to whether invitations will be **scheduled**, not whether they will be **sent**. As the REDCap documentation explains:

Setting the ASI to 'Not Active' will not prevent any invitations from sending if they have already been scheduled, in which case they must instead be deleted manually via the Survey Invitation Log. Additionally, even if the 'Ensure logic is still true' setting is enabled, any already-scheduled invitations will not be re-evaluated while the ASI is set to 'Not Active'.